# **HIZLI BA<sup>Ş</sup> LANGIÇ** Xerox® Note Converter App Uygulaması

Xerox® Note Converter App Uygulaması ile birlikte kullanım için Hızlı Başlangıç Kılavuzu

## **AÇIKLAMA**

Xerox® Note Converter App Uygulaması, Xerox App Gallery'den bulunabilir. Uygulama, müşterinin el yazısıyla yazılmış belgeleri tarayıp bunları düzenlenebilir bir belgeye veya metin dosyasına dönüştürmesine olanak tanır. Dosyalar daha sonra müşteriye e-postayla gönderilir. Note Converter App Uygulaması, bir Xerox App Gallery hesabı üzerinden uygulamayı satın alıp indiren müşteriler tarafından kullanılabilir. Uygulamayı belirli bir deneme süresi boyunca da kullanabilirsiniz.

Xerox® Note Converter App Uygulaması; Xerox® ConnectKey® Teknolojisi etkinleştirilmiş Çok İşlevli Yazıcılar, AltaLink® ve VersaLink® cihazlar ile birlikte kullanım içindir.

## **Cihazda Bulunması Gereken Özellikler**

Bu kılavuzda "cihaz" kelimesi Çok Fonksiyonlu Yazıcı ve Yazıcı ile eş anlamlı olarak ve birbirlerinin yerine geçebilecek şekilde kullanılmıştır.

Tüm cihazlarda şu şartların karşılanması gerekir:

- Uygulamanın kurulabilmesi için Xerox® Extensible Interface Platform (EIP) etkinleştirilmelidir.
	- Cihazlar, EIP 3.5 veya üst sürümlerini desteklemelidir
- Uygulamanın kurulabilmesi için ConnectKey® Uygulama Kurulumu (Weblet Kurulum Politikası) etkinleştirilmelidir.
- Cihazın İnternet üzerinden iletişim kurabildiğinden emin olunmalıdır.

#### **Not:**

Bazı ağlar İnternet üzerinden iletişim kurabilmek için vekil sunucu bulunmasını gerektirir.

SSL Sertifikalarının Doğrulanması cihazda etkinleştirilmiş ise güvenlik sertifikalarının cihazda yüklü olduğundan emin olun.

Xerox® Solutions Certificates; 2016 Xerox® ConnectKey® Teknolojisi etkinleştirilmiş tüm i-Series, AltaLink® ve VersaLink® cihazlara önceden yüklenmiştir

Yukarıdaki ayarlarla ilgili ayrıntılı bilgi için https://www.support.xerox.com/support/xerox-appgallery.com adresindeki Xerox App Gallery Çevrimçi Desteğine başvurun.

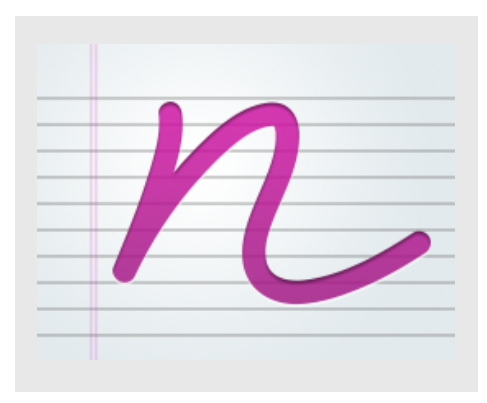

## **XEROX ® NOTE CONVERTER UYGULAMASININ YÜKLENMESİ**

Aşağıdaki prosedürde Xerox® App Gallery hesabı oluşturduğunuz varsayılır. Bir Xerox® App Gallery hesabına erişiminiz yoksa, bir hesap oluşturmakla ilgili talimatlar için Xerox App Gallery Hızlı Başlangıç Kılavuzuna bakabilirsiniz.

#### **Not:**

Xerox® App Gallery hesabınıza cihaz eklemeye veya Uygulama eklemeye ya da kurmaya ilişkin ayrıntılı talimatlar için bu kılavuzun sonundaki dokümantasyon bağlantılarına bakın.

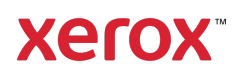

## **XEROX ® APP GALLERY WEB PORTALINDAN GALLERY UYGULAMALARINI KURUN (ÜCRETL İ UYGULAMA)**

- 1. Xerox® App Gallery URL'sine gidin: https://appgallery.services.xerox.com
- 2. Oturum Aç öğesini seçin.
- 3. Geçerli bir E-posta ve Şifre girin.
- 4. Gerekirse cihazlar sekmesinde bir Çok Fonksiyonlu Yazıcı veya Yazıcı ekleyin.
- 5. Tüm Uygulamalar sekmesinde istediğiniz uygulamayı seçin.
- 6. Abone Ol düğmesine basın.
- 7. Uygulama Son Kullanıcı Lisans Sözleşmesini (EULA) kabul edin.
- 8. Ödeme'yi seçin.
- 9. Fatura bilgilerini doldurup Siparis Ver öğesini seçin.
- 10. Bitti düğmesine dokunun.
- 11. Satın alma onayı için e-posta gelen kutunuzu kontrol edin.

## **XEROX ® APP GALLERY WEB PORTALINDAN GALLERY UYGULAMALARINI KURUN (DENEME UYGULAMASI)**

- 1. Xerox® App Gallery URL'sine gidin: https://appgallery.services.xerox.com
- 2. Oturum Aç öğesini seçin.
- 3. Geçerli bir E-posta ve Şifre girin.
- 4. Gerekirse cihazlar sekmesinde bir Çok Fonksiyonlu Yazıcı veya Yazıcı ekleyin.
- 5. Tüm Uygulamalar sekmesinde istediğiniz uygulamayı seçin.
- 6. Kur düğmesine basın.
- 7. Düğmeye tıklandığında Deneme Sürümünü Yükle ekranı açılır.
- 8. Uygulamayı hangi cihaz(lar)da denemek istiyorsanız o cihaz(lar)ı seçin ve ardından Kur düğmesine dokunun

## **XEROX ® NOTE CONVERTER UYGULAMASININ KULLANIMI**

- 1. Cihazınızdaki Note Converter Uygulamasını seçin.
- 2. Girilen e-posta göndermek istediğiniz eposta adresi değilse, lütfen geçerli bir eposta adresi girin.
- 3. İsteğe bağlı olarak, belge dosyasının başlığını değiştirin.
- 4. Uygun tarama seçeneklerini seçin.
- 5. Belgelerinizi besleyiciye koyun veya tarayıcı camına tek tek yerleştirin.
- 6. Tara öğesini seçin.
- 7. Dosya dönüştürüldüğünde, e-posta alıcısına bir e-posta gönderilecektir.
- 8. E-posta geldiğinde, sonuçları görmek için dosya ekini açın.

## **DESTEK**

Xerox® App Gallery Bilgi Bankası

https://www.support.xerox.com/support/xer ox-app-gallery/support/enus.html

Xerox® App Gallery Belgeleri

https://www.support.xerox.com/support/xer ox-app-gallery/documentation/enus.html

Müşteri Desteği Forumu

https://forum.support.xerox.com

Desteklenen Çok Fonksiyonlu Yazıcılar (ÇFY) ve Yazıcılar

https://www.xerox.com/enus/connectkey/apps

Daha fazla bilgi için yerel Xerox sağlayıcınızla görüşün veya başlamak için xerox.com/verify adresine gidin

©2020 Xerox Corporation. Tüm hakları saklıdır. Xerox®, Xerox ConnectKey®, Xerox AltaLink® ve Xerox VersaLink®, Xerox Corporation'ın ABD ve/veya diğer ülkelerdeki ticari markalarıdır. BR28209

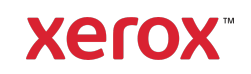